# Using VALUE Rubrics in Blackboard

VALUE rubrics are located in Blackboard within the Content Collection, a repository for all of BW's Blackboard content. The rubrics are in the Institution folder in the Content Collection.

To use a VALUE rubric you will need to first import the rubric into your course from the Content Collection, and then associate it with a graded activity.

### Step 1 ‐ Import a VALUE Rubric into a Course from the Content Collection

1. Navigate to the course Control Panel. Select Course Tools > Rubrics.

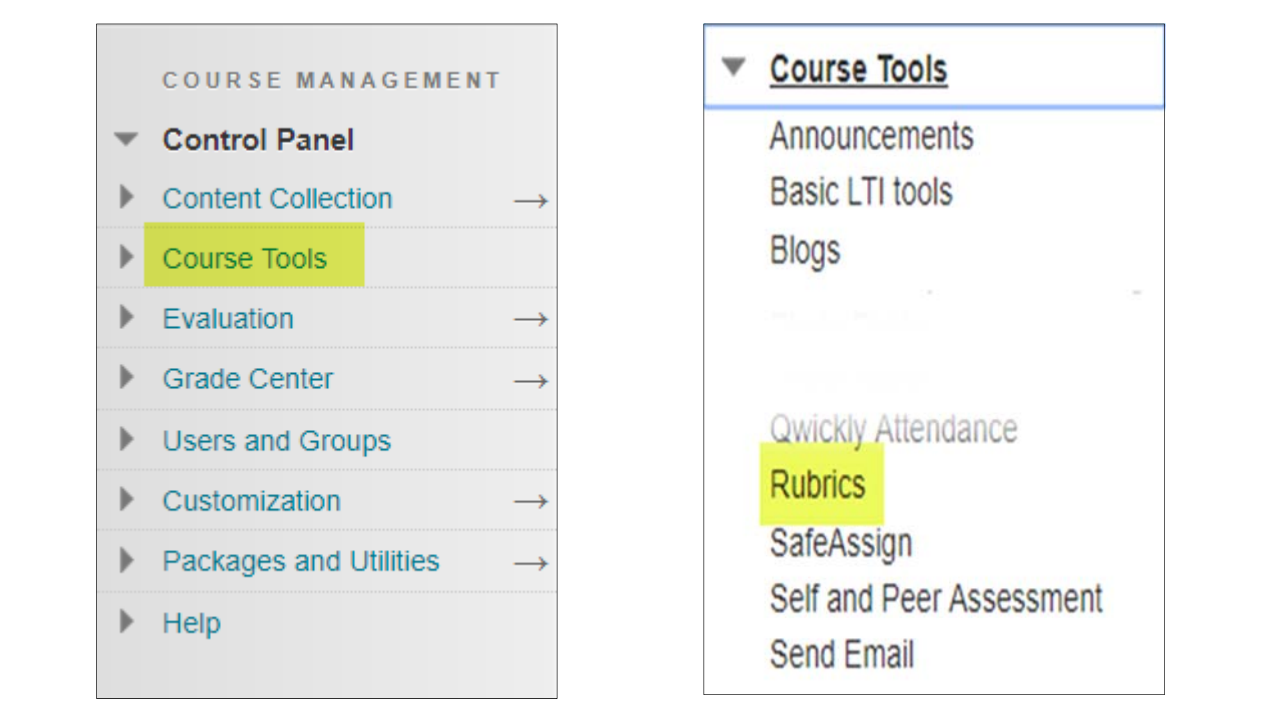

2. From the course Rubrics page, select Import Rubric

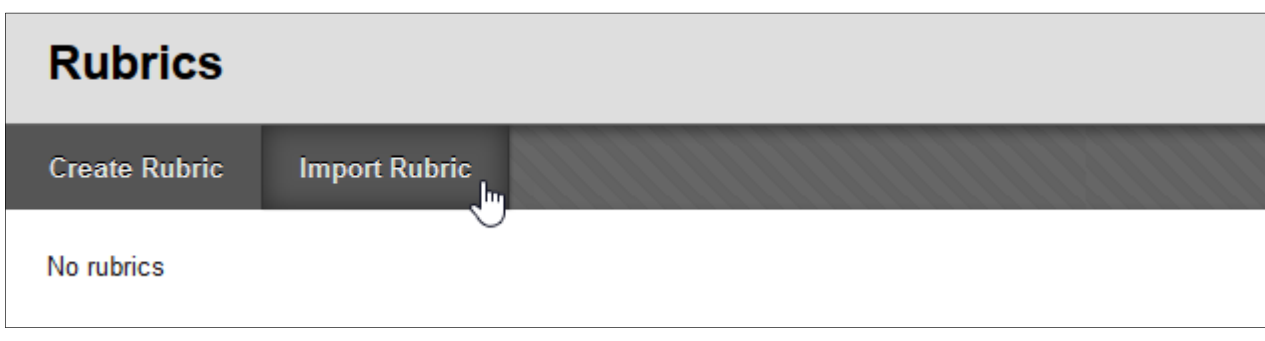

3. Select the Browse Content Collection tab.

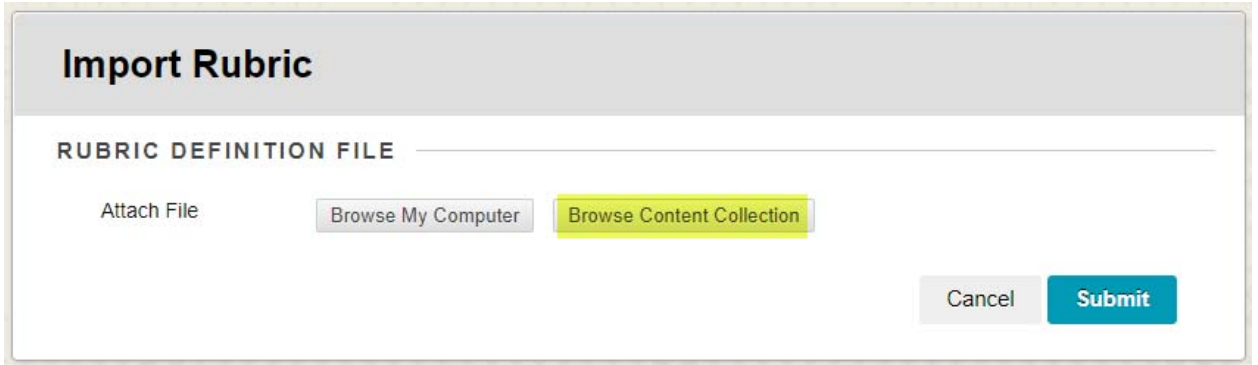

4. By default, the listed location will be the content folder for your course. Use the arrow to navigate up to the Location folder (you may need to navigate up a few times to reach this level).

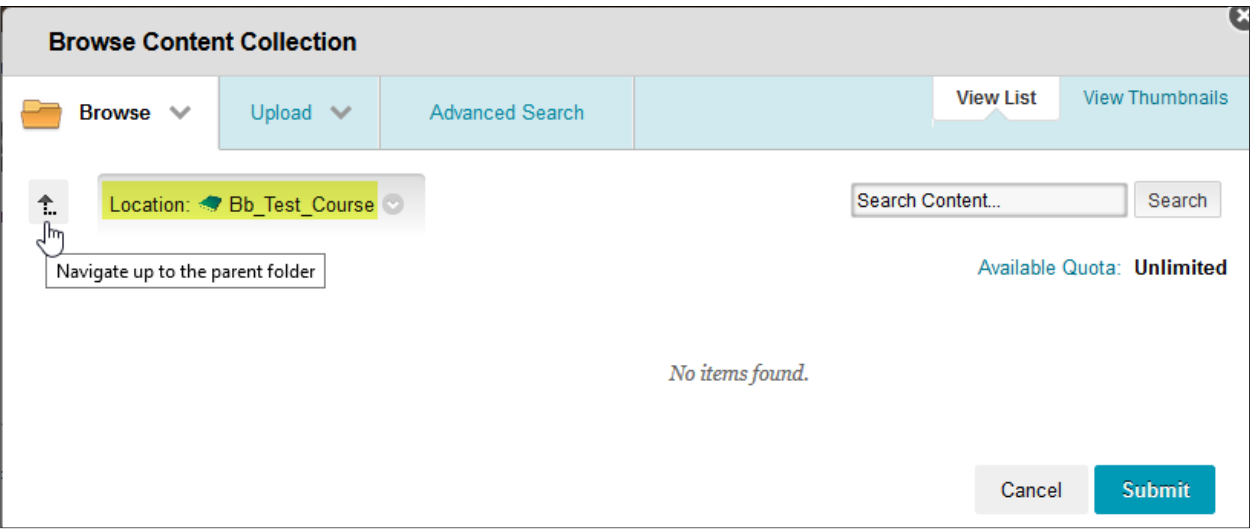

Once at the Location folder, double‐click to open the Institution folder.

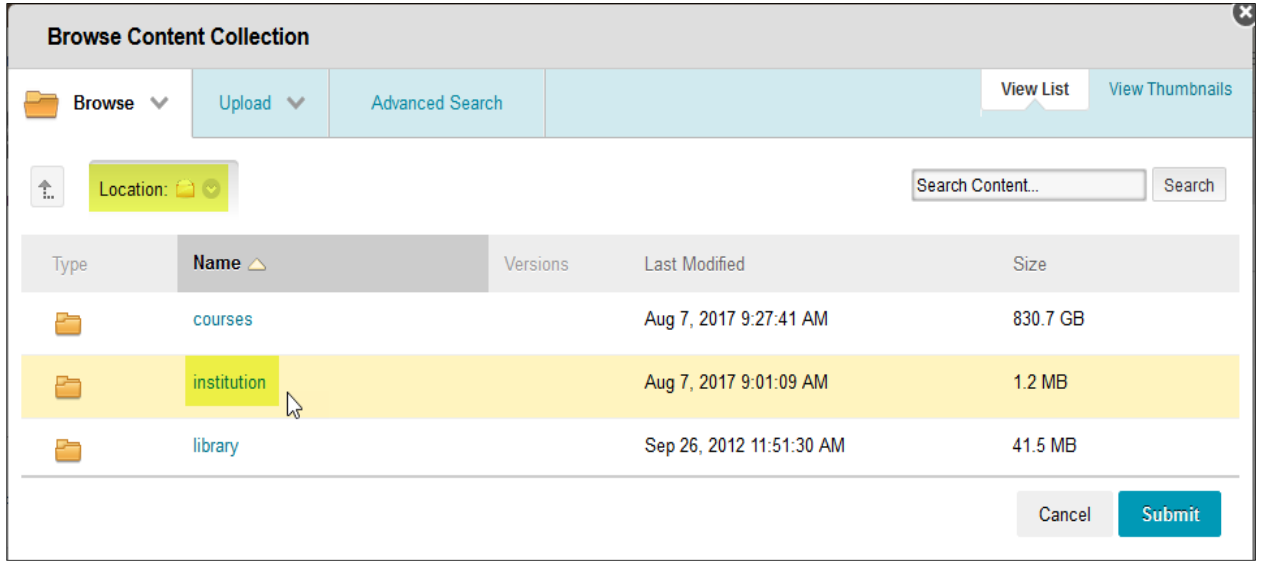

5. Select the VALUE rubrics folder.

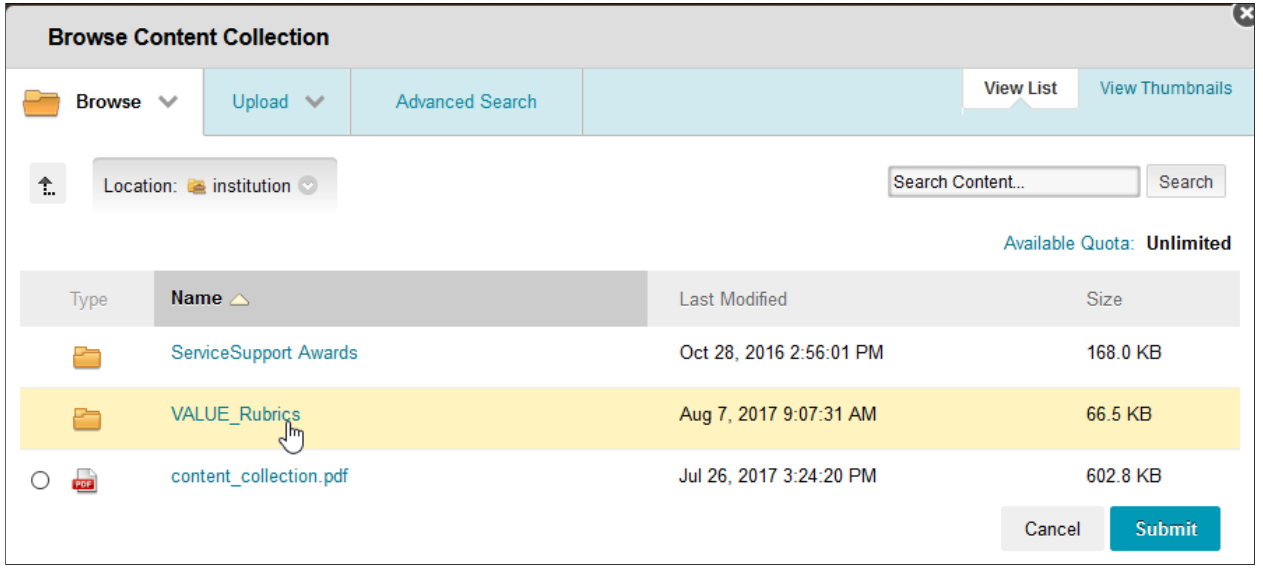

6. Select the zip folder for your chosen rubric and Submit.

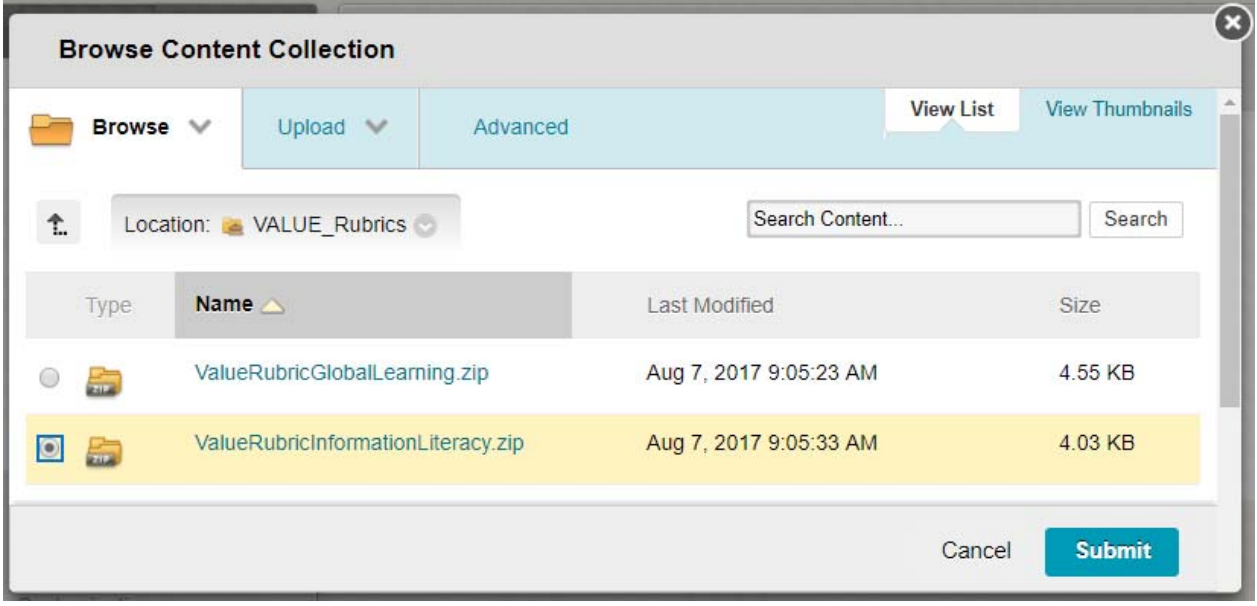

7. Verify that the rubric listed is the one you want to import to your course and Submit.

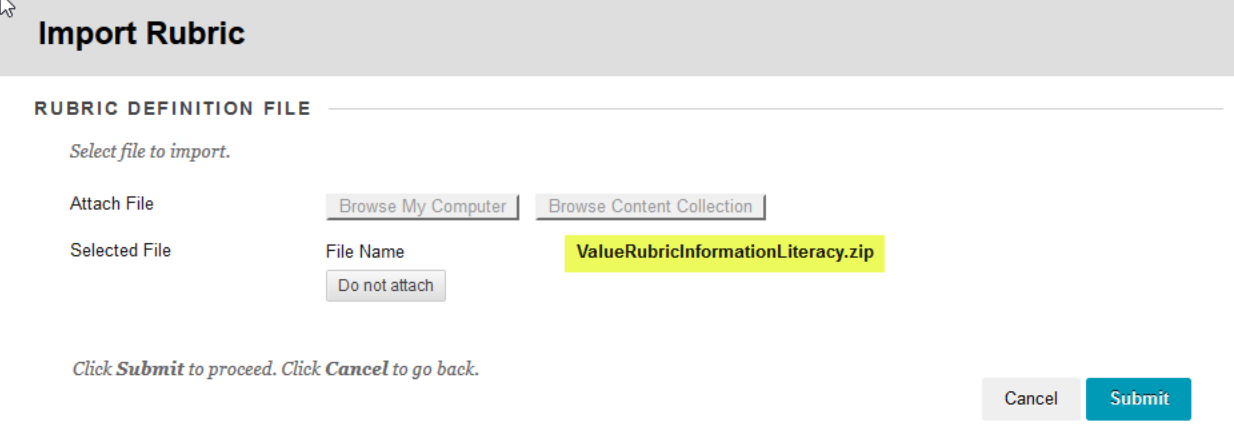

8. When the confirmation page displays, choose OK.

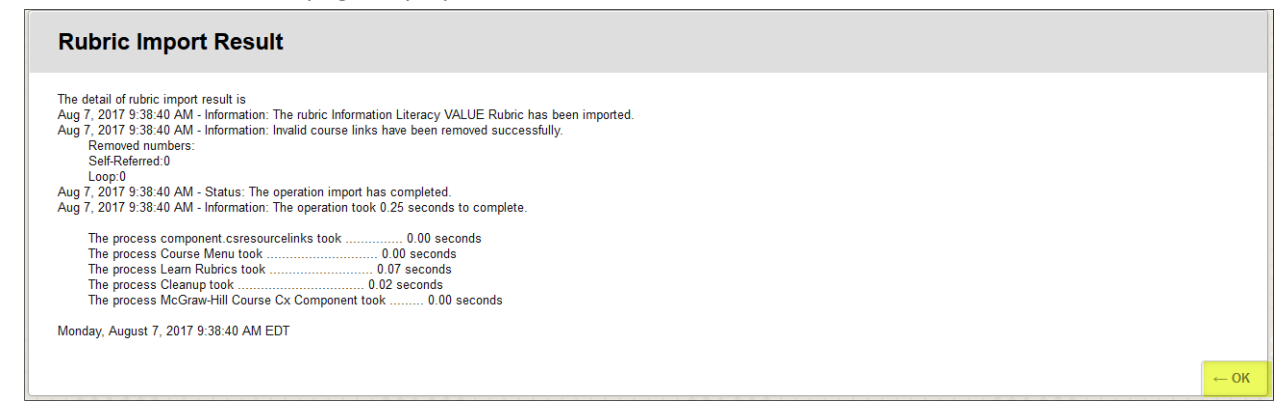

9. The imported rubric will appear in your course rubrics.

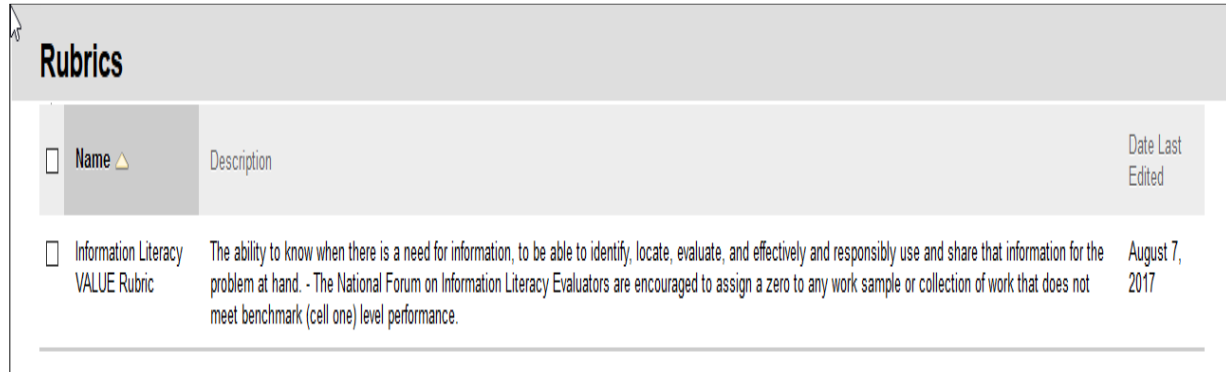

### **Note:**

To associate this rubric with a graded Blackboard activity, edit the activity (Assignment, Blog, etc.), navigate to the Grading options and choose Add Rubric > Select Rubric. The VALUE rubric will be listed as an option along with any others you have added to the course.

## Step 2 – Associate a VALUE Rubric with a Graded Activity

1. Create a new graded activity (Assignment, Blog, Discussion, etc.) or Edit an existing activity in Blackboard.

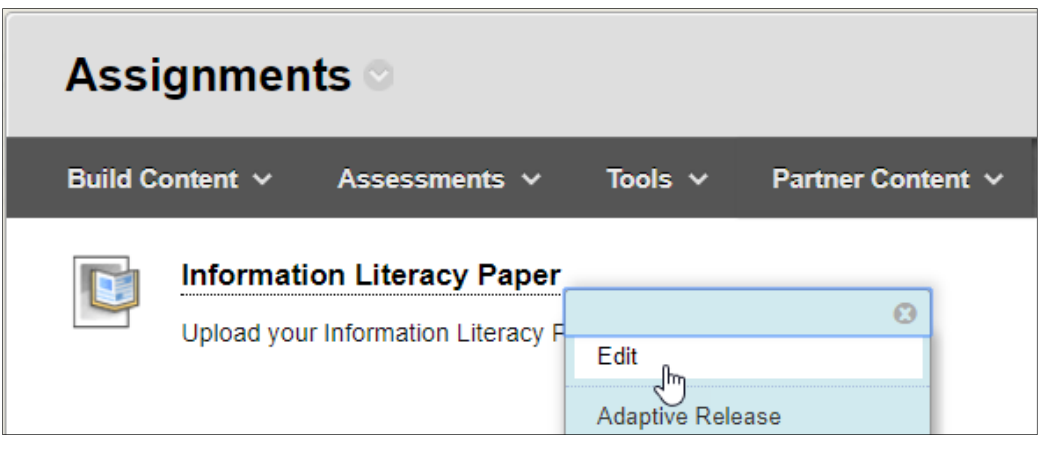

2. Navigate to the Grading options section and choose Add Rubric > Select Rubric.

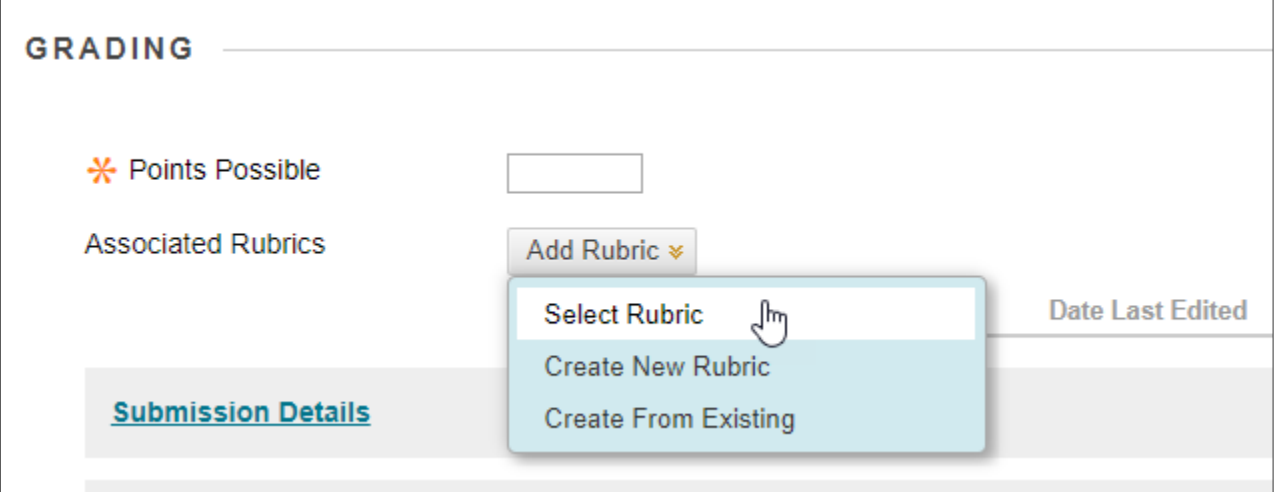

3. Select the imported VALUE rubric and Submit.

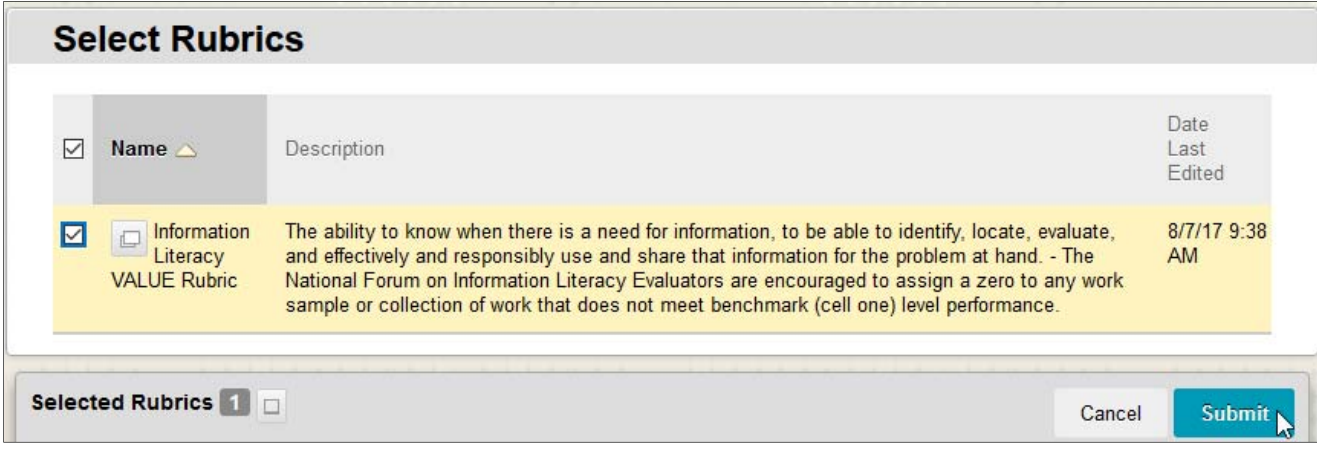

4. To use the default point values in the rubric, select OK

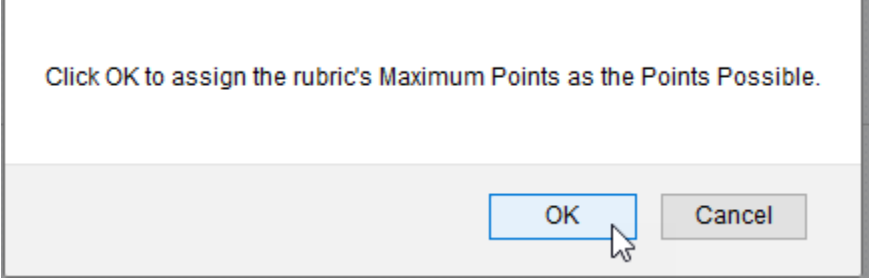

OR

You can also edit the rubric to change the point values. To Edit the point values, select CANCEL when presented with the message above, and use the Edit Rubric tool to change the points or make other changes to the rubric.

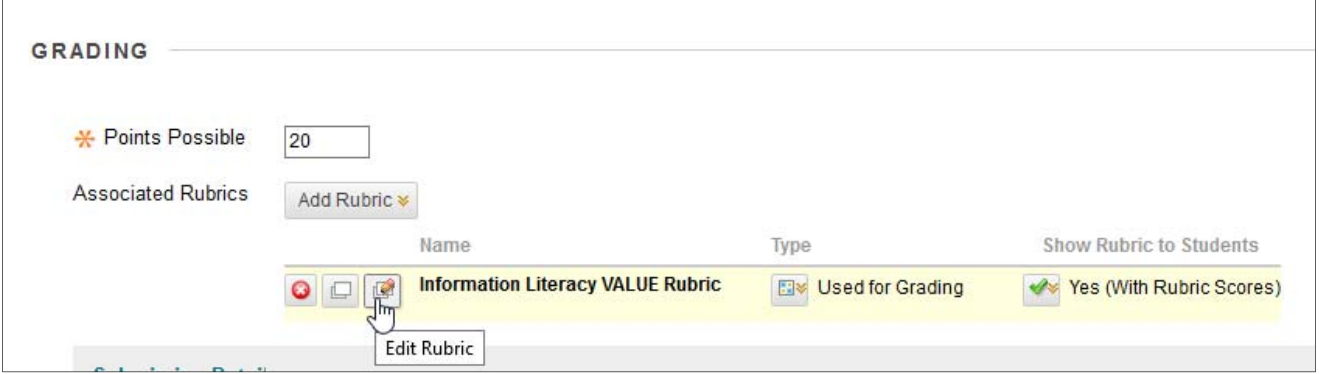

We recommend allowing students to view the rubric along with possible scores.

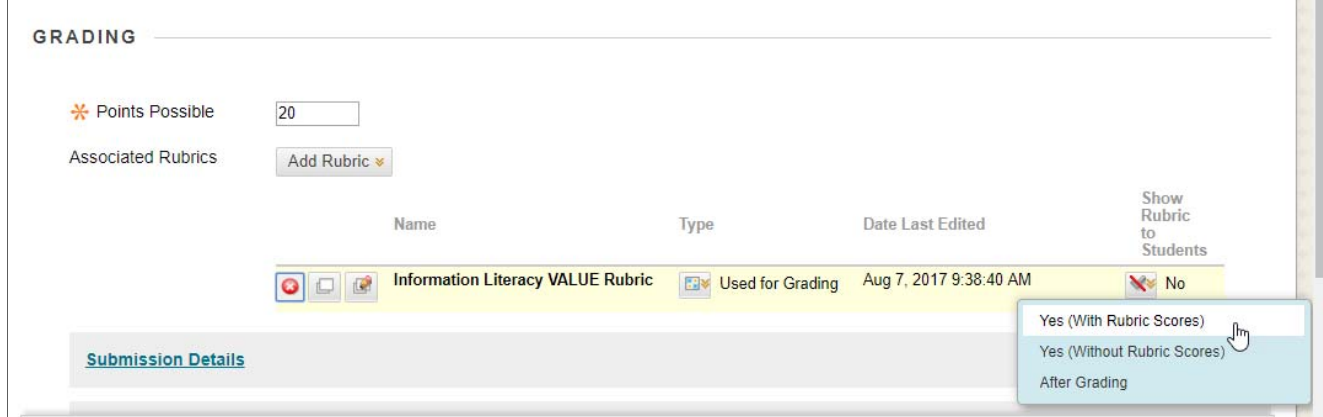

Students will be able to see the rubric when viewing assignment details.

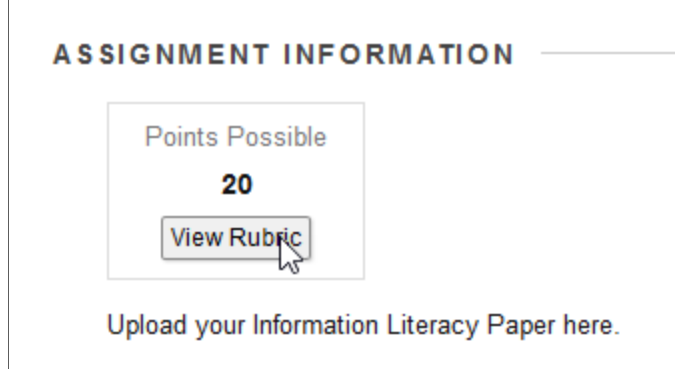

#### **Rubric Detail**

Select Grid View or List View to change the rubric's layout. More Help

#### Name: Information Literacy VALUE Rubric

Description: The ability to know when there is a need for information, to be able to identify, locate, evaluate, and effectively and responsibly use and share that information for the problem at hand. - The National Forum

Exit

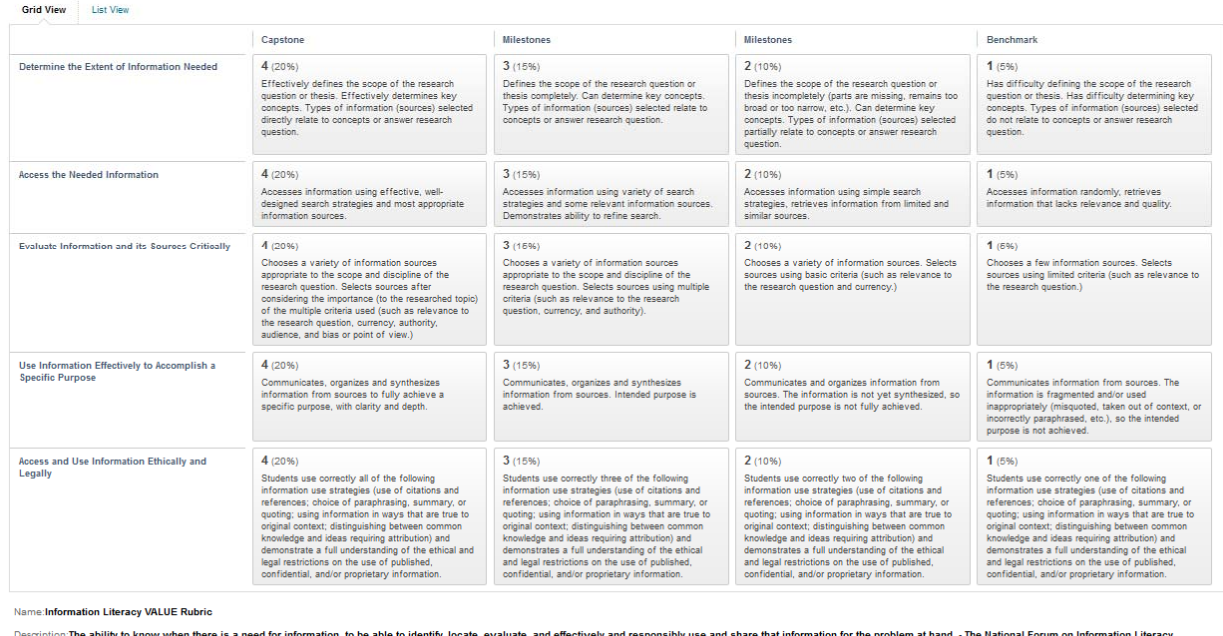

Description:The ability to know when there is a need for information, to be able to identify, locate, evaluate, and effectively and responsibly use and s<br>Evaluators are encouraged to assign a zero to any work sample or col

 $\mid$  Exit  $\mid$